<span id="page-0-0"></span>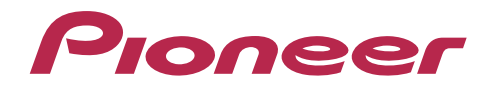

# **DJ SYSTEM** XDJ-RX

http://pioneerdj.com/support/

The Pioneer DJ support site shown above offers FAQs, information on software and various other types of information and services to allow you to use your product in greater comfort.

## "TRAKTOR PRO 2" Settings File Import Guide

## Before start -Important-

Pioneer provides a settings file exclusively for use with the Native Instruments "TRAKTOR PRO 2" DJ software. TRAKTOR PRO 2 can be controlled from this unit by importing this file.

- A computer on which TRAKTOR PRO 2 is installed is required.
- Windows/Mac users need an exclusive ASIO driver. Please follow the Operating Instructions of XDJ-RX to install the ASIO driver software included with XDJ-RX in advance.

#### **Notice:**

I I I I I I I I I I I I I

- ・Pioneer will ac c ept no responsibility whatsoever for damages resulting from downloading or installing this settings file. Operation of this settings file is not guaranteed.
- ・Users should take full responsibility for downloading, installing and using this settings file.
- $\cdot$  The specifications of this settings file are subject to change without notice.
- ・Please note that servic es regarding this settings file may be terminated without notic e.

#### **Disclaimer:**

Please note that Pioneer will accept no responsibility whatsoever for loss or damage to the customer's computer c aused by the operations based on the information in this Guide. It is advised to use this information at your own risk and on your own responsibility.

## **Setting of XDJ-RX**

#### 1. Set the [MIXER MODE] of XDJ-RX

- 1) Press the [MENU] button on XDJ-RX more than 1 second to open the [UTILITY] screen.
- 2) Turn the rotary selector and select [MIXER MODE], the press the rotary selector.
- 3) ・When mixing the sound using the Mixer section of XDJ-RX:

―Turn the rotary selector to select [XDJ-RX], then press the rotary selector.

・When mixing the sound within TRAKTOR PRO 2:

―Turn the rotary selector to select [MIDI CONTROL], then press the rotary selector.

4) Press the [MENU] button to close the [UTILITY] screen.

#### 2. Switch XDJ-RX to Control mode

- 1) Connect XDJ-RX and a computer using the USB cable.
- 2) Press the [MIDI] button on XDJ-RX.
- 3) Press the [LOAD] button of CH1 and CH2.
- 4) Set [DECK⇔PHONO/LINE] to [DECK] of CH1 and CH2.

## Backing up the current settings file

í

We recommend backing up using the procedure below so that the current settings can be restored if necessary.

― This operation is not necessary for those using TRAKTOR PRO 2 for the first time.

#### 1. Select (Preference) in the upper right of the screen.

2. On the [Preferences] window, click [Export].

3. Check the items to be backed up, then click [OK]. Give the file an easily identifiable name (e.g.: BackUp.tsi) and save it

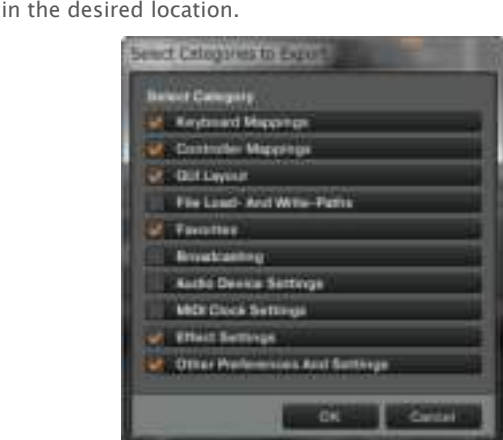

## Importing a settings file

**Note:** When another settings file has been imported before, this proc edure may not operate properly. In this c ase, delete the imported settings file before performing this operation. For details, see " Deleting the settings file" on page 2.

#### 1. Save the settings file.

Unzip the downloaded file and save it below location depend on your computer.

#### **―** For Windows PC Users

My Documents¥Native Instruments¥Traktor 2.x.x¥Settings

**―** For Mac OS X Users Documents/Native Instruments/Traktor 2.x.x/Settings

#### 2. Launch TRAKTOR PRO 2. ī

#### 3. Select (Preference) in the upper right of the screen.

### 4. Click [Import] on the [Preferences] window. Select the "**PIONEER\_XDJ-RX\_Vxxx.tsi**" file saved in step 1.

#### 5. Click [OK] to load the settings file.

Tick the checkbox of [Controller Mappings] , [GUI Layout] , [Effect Settings] and [Other Preferences And Settings] and press [OK].

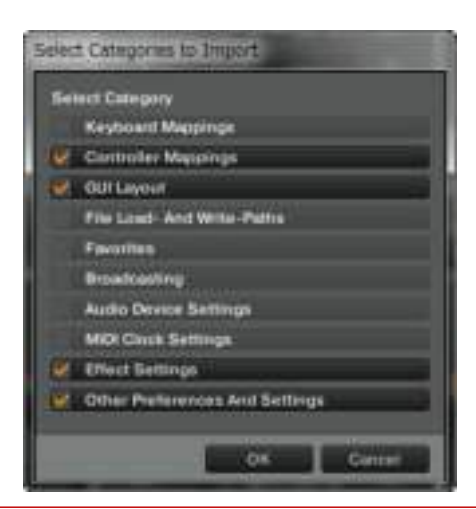

j. Note: Depending on the computer you use, it may take time to read the settings file or the reaction of the [Preferences] window may get slow. However, such behaviors would not cause any problem of the application itself.

#### 6. Device settings

Follow the instructions below to configure audio-related settings. ■Device**:**

#### **―** For Windows PC Users

PIONEER XDJ-RX - Generic MIDI (PIONEER XDJ-RX MIDI, n/a)

#### **―** For Mac OS X Users

PIONEER XDJ-RX - Generic MIDI (n/a)

#### ■In-Port

.<br>IF ſ I I I I I I I L ۴

**―** For Windows PC Users PIONEER XDJ-RX MIDI

#### **―** For Mac OS X Users

PIONEER XDJ-RX(PIONEER XDJ-RX)

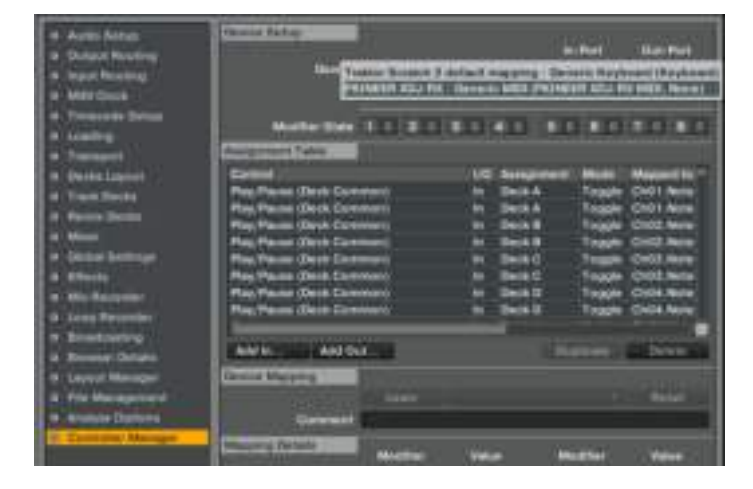

#### (2) Output Routing

**●**When mixing the sound using the Mixer section of XDJ-RX

- ■Mixing Mode**:**External
- ■Output Deck A**:**
- **―** For Windows PC Users L - 1: PIONEER XDJ-RX OUT 1 R - 2: PIONEER XDJ-RX OUT 2
- **―** For Mac OS X Users L - 1: PIONEER XDI-RX Out 0
- R 2: PIONEER XDJ-RX Out 1 ■Output Deck B**:**
- **―** For Windows PC Users
	- L 3: PIONEER XDJ-RX OUT 3 R - 4: PIONEER XDJ-RX OUT 4
- **―** For Mac OS X Users L - 2: PIONEER XDJ-RX Out 2 R - 3: PIONEER XDJ-RX Out 3

#### **●**When mixing the sound within TRAKTOR PRO 2

- ■Mixing Mode**:**Internal
- ■Output Monitor :
- **―** For Windows PC Users L - 3: PIONEER XDI-RX OUT 3
	- R 4: PIONEER XDJ-RX OUT 4
- **―** For Mac OS X Users

L - 3: PIONEER XDJ-RX Out 2 R - 4: PIONEER XDJ-RX Out 3

#### ■Output Master**:**

**―** For Windows PC Users L - 1: PIONEER XDI-RX OUT 1

R - 2: PIONEER XDJ-RX OUT 2

#### **―** For Mac OS X Users

L - 1: PIONEER XDJ-RX Out 0 R - 2: PIONEER XDJ-RX Out 1

#### 8. Reboot TRAKTOR PRO 2.

Now, all the settings are completed.

#### ======= **CAUTIONS** =======

- If you have a problem that TRAKTOR PRO 2 cannot be operated or no sound is output from XDJ-RX, please close TRAKTOR PRO 2 and turn off the power of XDJ-RX. Then, after turning on the power of XDJ-RX, restart TRAKTOR PRO 2 and check all the settings of [7. Device settings] and [8. Audio-related settings] in this guide.
- ■ Deck A/B supports Track Deck, and Deck C/D supports Track Deck and Mix Deck in this settings file. Other settings are not recommended.

#### 7. Audio-related settings

Follow the instructions below to configure audio-related settings.

#### (1) Audio Setup

- **―** For Windows PC Users
- Audio Device : Pioneer XDJ\_RX ASIO

#### **―** For Mac OS X Users

■ Audio Device : PIONEER XDI-RX(CoreAudio)

## Appendix: Deleting the settings file

1. Select [Controller Manager] from the [Preference] window.

2. Select the device to be deleted from [Device] and execute the [Delete] command from the [Edit...].

— When [**YES**] is selected; "**None**" is shown in the [**Device**].

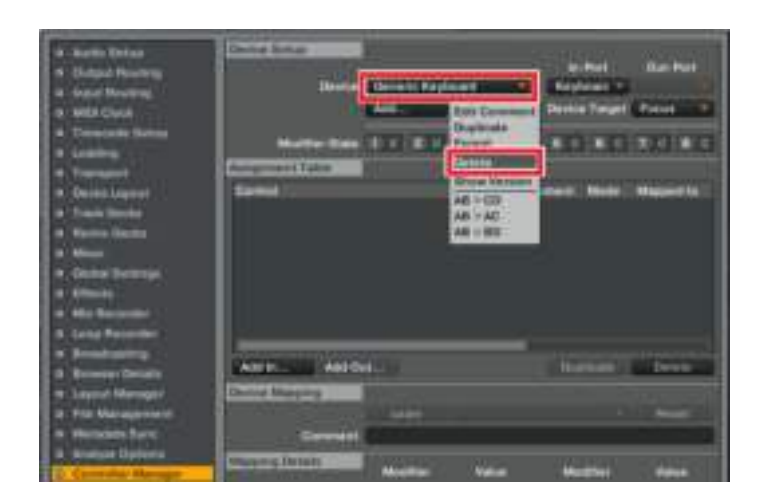

## About trademarks and registered Trademarks

- ・ Pioneer is a registered trademark of PIONEER CORPORATION.
- 
- ・ TRAKTOR is a registered trademark of Native Instruments. ・ Windows is either registered trademarks or trademarks of Microsoft Corporation in the United States and/or other countries. Mac OS is a trademark of Apple Inc., registered in the U.S. and other
- countries.
- ・ The names of companies, products and technologies in this Guide are registered trademarks or trademarks of each company.

#### © 2014 PIONEER CORPORATION All rights reserved.

#### PIONEER CORPORATION

í

1-1, Shin-ogura, Saiwai-ku, Kawasaki-shi, Kanagawa 212-0031, Japan